# **Accessible Documents**

Nowadays, universal and unrestricted access to documents has become an important basic requirement for many professional activities. PDF documents, in particular, can be created quickly and easily, they look the same everywhere and, last but important, can be read on any device. Whether for the distribution of printed material or forms: PDF documents are used extensively everywhere to provide various contents.

Not everyone can benefit from this natural access. Especially people with disabilities are often confronted with inaccessible PDF documents. An example: without appropriate precautions, a blind person cannot read a scanned copy, even if it has been converted into PDF format.

In order to make digital documents accessible to blind and visually impaired people, the information they contain must not be prepared just visually. They must also include additional information on the meaning of the content. In PDF documents this is realised via so-called tags.

With Microsoft Word, you can also create tagged PDF documents. In this flyer, we provide you with the most important steps for this process. Thus, your created documents can be read by everyone.

**This short instruction focuses on creating accessible PDF documents with Word 2019 on Windows and macOS. You can find a detailed guide on the TU Dresden website (link on the back).**

# **Contact**

**Emma F. Müller, M.Sc.** ✉ emma\_franziska.mueller@[tu-dresden.de](mailto:emma_franziska.mueller%40tu-dresden.de?subject=Barrierefreie%20PDF%20mit%20Word)

**Jens Voegler, M.Sc.** ✉ jens.voegler@[tu-dresden.de](mailto:jens.voegler%40tu-dresden.de?subject=Barrierefreie%20PDF%20mit%20Word%202019)

#### **Imprint**

*Publisher:* Technische Universität Dresden, Faculty of Computer Science, Chair of Human-Computer Interaction

*Editors:* Christin Engel, David Gollasch, Emma Müller

*Translator:*  Caroline Meißner

## SACHSEN

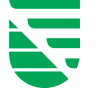

This measure is co-financed by tax funds on the basis of the budget approved by the Saxon State Parliament.

You can find this digital flyer and a detailed brochure on the subject at:

https://tu-dresden.de/agsbs/dokumente

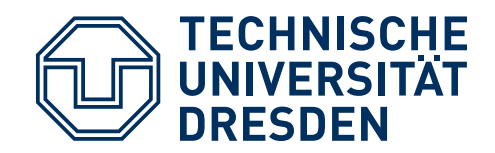

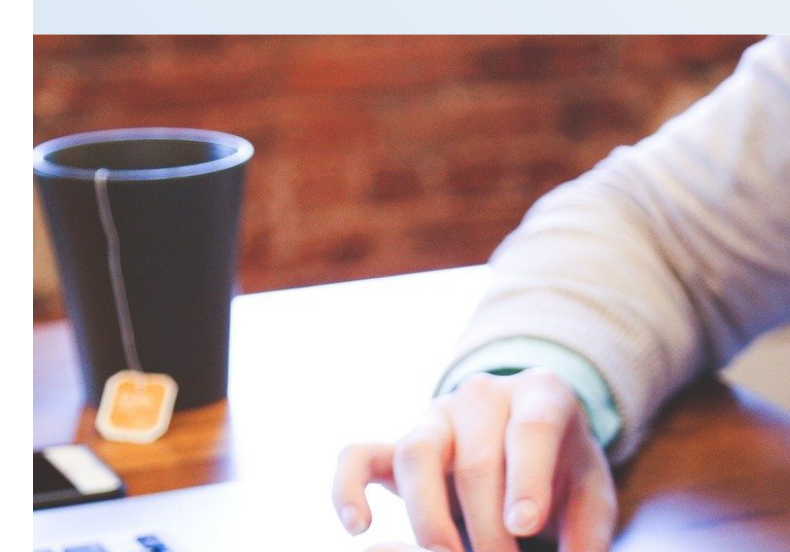

# **Accessible PDF Documents**

How to create accessible PDF documents with **Word 2019**

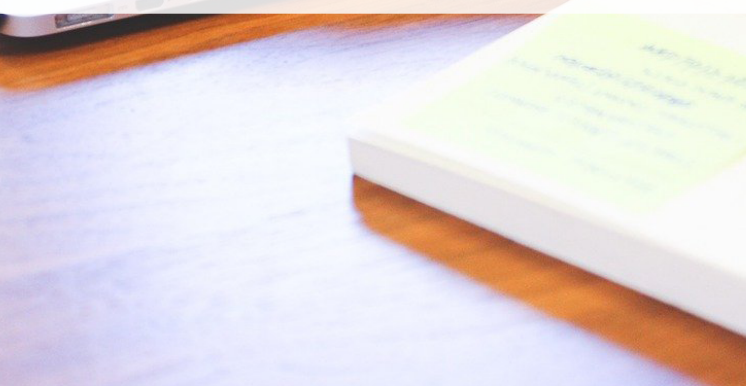

# **Instruction for Windows Instruction for macOS**

#### **1. Setting Document Title**  $File \rightarrow Info \rightarrow$  Properties  $\rightarrow$  Title

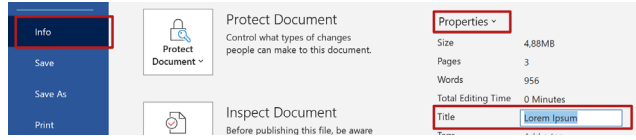

#### **2. Setting Document Language**

Status bar  $\rightarrow$  Language  $\rightarrow$  Set as Default<br>elitr..sed diam.nonumv eirmod to  $\sigma$ Page 1 of 3 956 words DJ English (United States) | log (戈 Accessibility: Investigate

### **3. Using Style Sheets**

Select text  $\rightarrow$  Home  $\rightarrow$  Styles

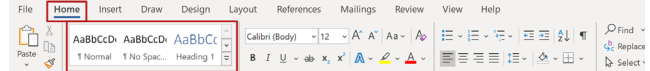

#### **4. Tables: Mark Header Row/First Column**  Select table  $\rightarrow$  Table Design  $\rightarrow$ Header Row/ First Column

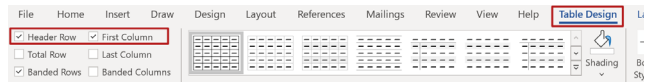

### **5. Pictures: Content Description**

Select picture → Picture Format → Alt Text

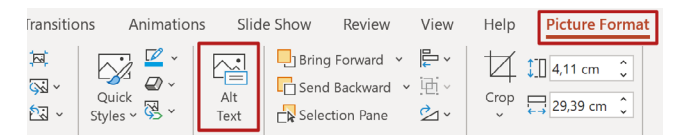

# **6. Accessibility Check**

Review → Check Accessibility

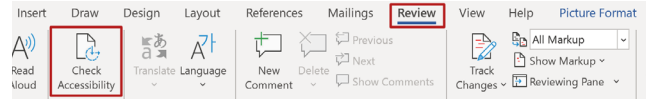

# **7. PDF Export**

<span id="page-1-0"></span>File → Export → Create PDF/XPS document Options: Include non- printing information (select all)

# **1. Setting Document Title**

File  $\rightarrow$  Properties  $\rightarrow$  Summary  $\rightarrow$  Title

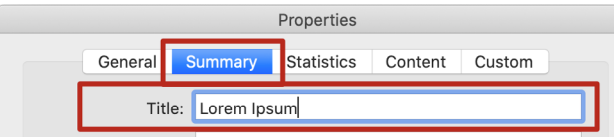

# **2. Setting Document Language**

Status bar  $\rightarrow$  Language  $\rightarrow$  Default...

Page 31 of 54 8471 words  $\begin{array}{|c|c|c|c|}\n\hline\n\end{array}$  English (United Kingdom)  $\Box$ 

#### **3. Using Style Sheets**

Select text  $\rightarrow$  Home  $\rightarrow$  Styles

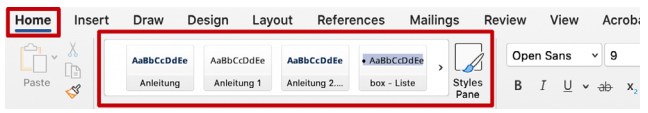

# **4. Tables: Mark Header Row/First Column**

Select table  $\rightarrow$  Table Design  $\rightarrow$ Header Row/First Column Home Insert Draw Design Layout References Mailings Review View Table Design Layout  $\heartsuit$ V Header Row V First Column **| 開き** Last Column Banded Rows Banded Columns

#### **5. Pictures: Content Description**

Select picture  $\rightarrow$  Picture Format  $\rightarrow$  Alt Text<br>Home Insert Draw Design Layout References Mailings Review View Picture Format  $\sqrt{ }$  Tell me  $\mathbb{Z}$ Remove Corrections Colour Artistic Transparency  $\frac{\log N}{\log N}$  Quick  $\frac{1}{\log N}$  $\frac{Alt}{Text}$ Position Wrap Bring Send Select

#### **6. Accessibility Check**

 $Review \rightarrow Check Accessibility$ 

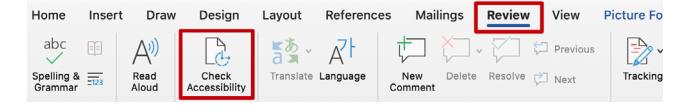

#### **7. PDF Export**

File  $\rightarrow$  Save as...  $\rightarrow$  File Format PDF Option: Best for electronic distribution and accessibility

# **PDF/UA Check**

For accessible PDF documents, there is the PDF/ UA standard, whose compliance is the basis of an accessible document.

After the export you should check the PDF document on compliance with this standard and, if necessary, correct any existing errors.

There are many programs for automatic checking of a PDF document. Some also allow you to correct errors. In the following table you can see a selection of such programs. It also shows which ones are available for free.

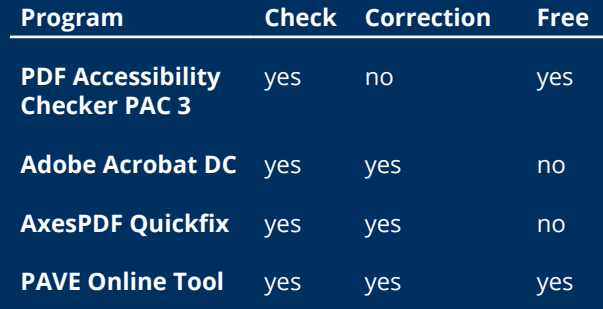

We also recommend that you use the Word Add-In **[AxesPDF for Word](https://www.axes4.com/axespdf-for-word-download-de.html)** to export the PDF document. A PDF document created with this add-in has fewer errors than a PDF document exported directly from Word ([7. PDF Export](#page-1-0)).

**Please note:** With an automatic check method, it is not possible to check the correctness of the reading order, table structure and alternative texts. Therefore, they have to be checked manually.

Moreover, not all programs check on the maintenance of the minimum contrast between text and background. You can use programs such as the **[Colour Contrast Analyser](https://developer.paciellogroup.com/resources/contrastanalyser/)** for that purpose.